## **How To Set Up Your Multifactor Authentication Verification**

Multifactor Authentication is now being required on all Faculty, Staff, and Student accounts. Multi-Factor Authentication (MFA) is an additional layer of security that helps to protect your account. With MFA, you will be using something you know (your password) with something you have (your device/smartphone) to confirm your identity. MFA helps to better secure your email and other UAM resources by asking for a second form of authentication, which usually comes in the form of a notification from a mobile app, a text, or a call to your phone.

After MFA is registered on your account, you will have to log into your myUAM portal again. This also includes any Microsoft account that you are signed into on your desktop, phone, and/or tablet. For instance, if you use Outlook, Microsoft Teams, and OneDrive, you will have to sign back into all three services in all of the places where you use those services. When you log in, Microsoft does give you the option to trust the computer. If you check that box, Microsoft will not send an MFA notification for a period of time for the device you signed in on. Once some time has passed, you will have to log into everything again.

**Step 1:** Open Google Chrome and go to [www.uamont.edu.](http://www.uamont.edu/) On the UAM website, click on the myUAM portal link in the top right-hand corner of the page.

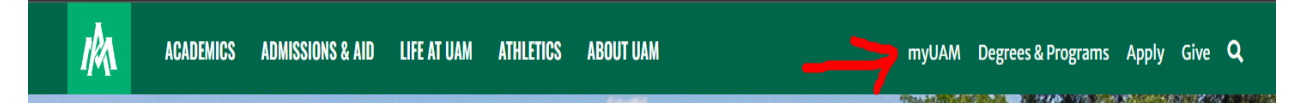

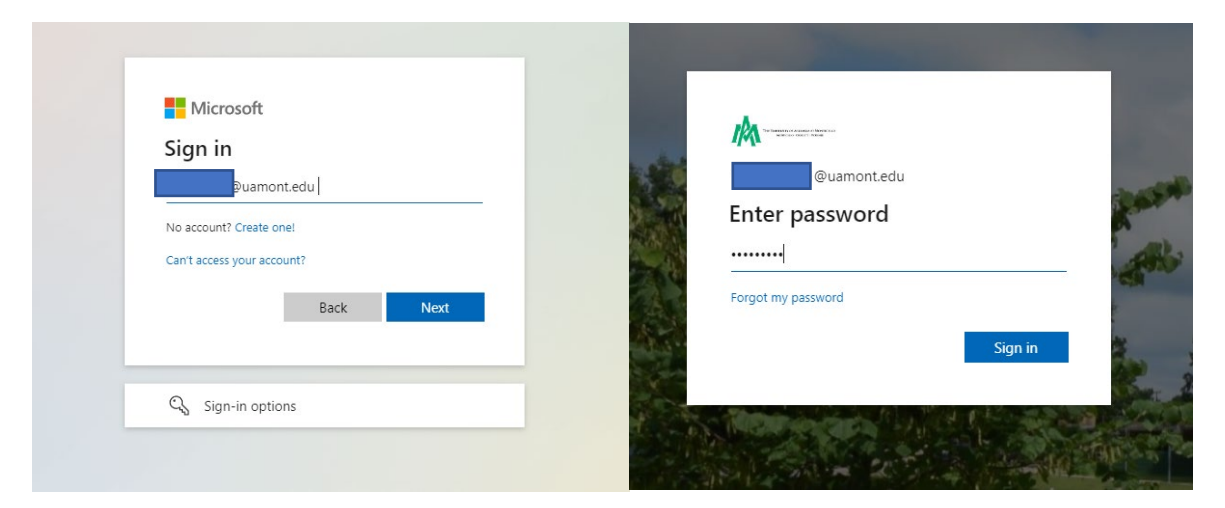

**Step 2:** Sign in with your UAM credentials (UAM E-Mail and UAM Password). Click "**Next**".

**Step 3:** You should see an indicator saying "More Information Required". You will now be prompted to set up your Multifactor Authentication. Click the "Next" button to continue.

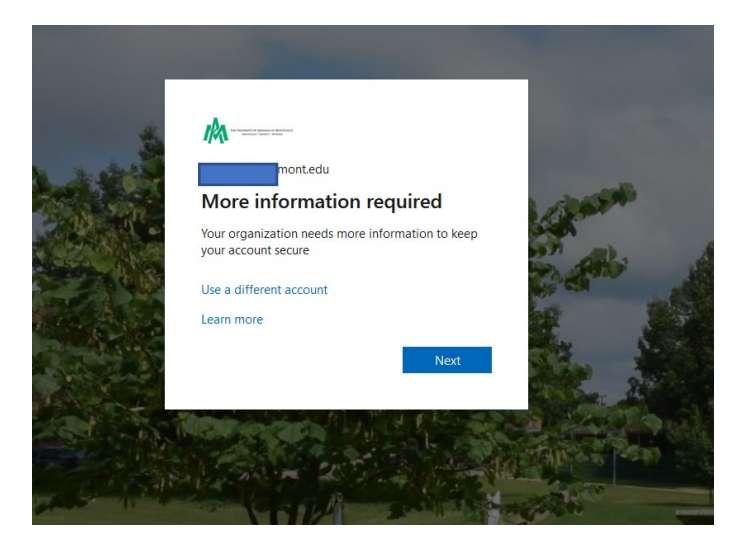

**Step 4:** You will now be prompted to configure your Microsoft Authenticator App. **NOTE: Do NOT click the "Next" button until you have the Microsoft Authenticator App downloaded and ready to set it up. See Step 4 – A.**

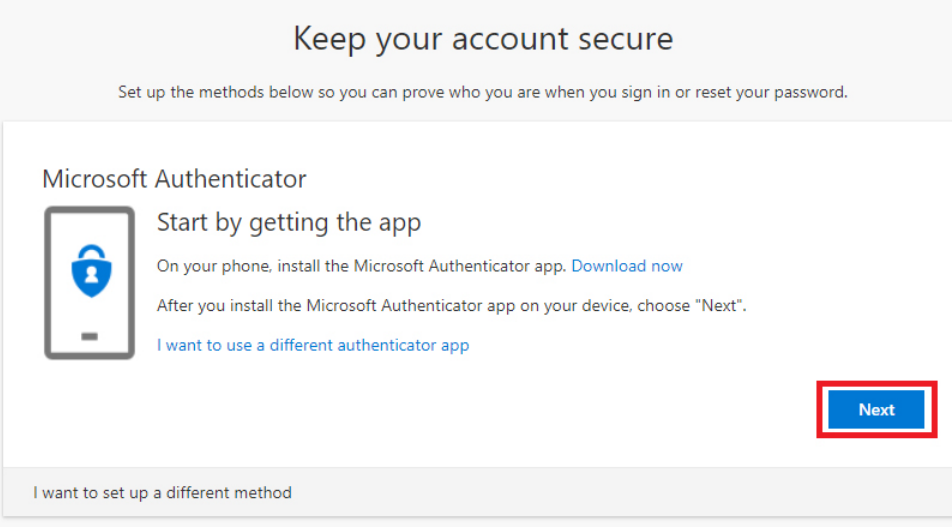

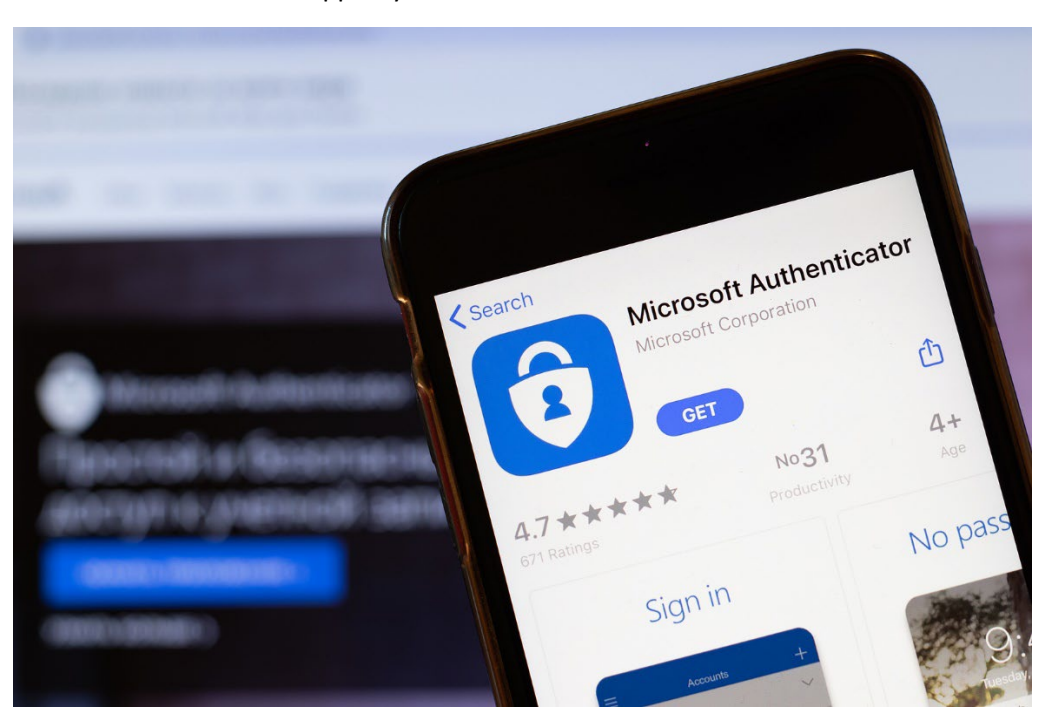

**Step 4 - A:** At this point, go to the Apple Store or Google Play Store on your mobile device. Download the Microsoft Authenticator app to your mobile device.

**Step 4 - B:** Open the app up on your mobile device. Click the **"Add Account"** button. Under "What Kind Of Account", click on **"Work Or School Account"**. Then click on the **"Scan a QR code"** button.

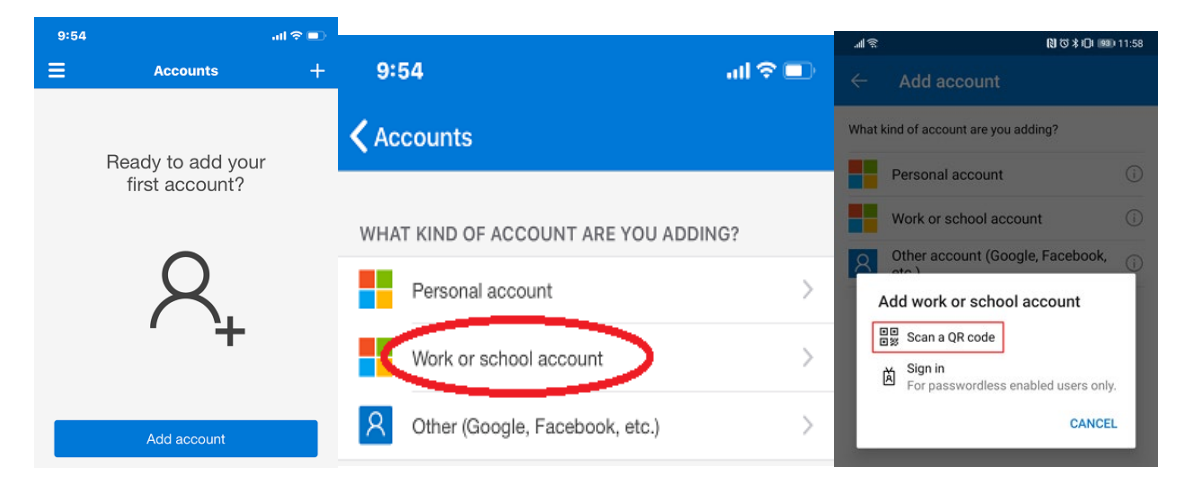

**Step 4 - C:** Going from Step 4, now you should be able to click the **"Next"** button to bring up the QR Code for you to scan. With your Authenticator app, scan the QR Code. You will then be prompted to approve the request. After that, you should see your account listed in your Microsoft Authenticator app on your mobile device.

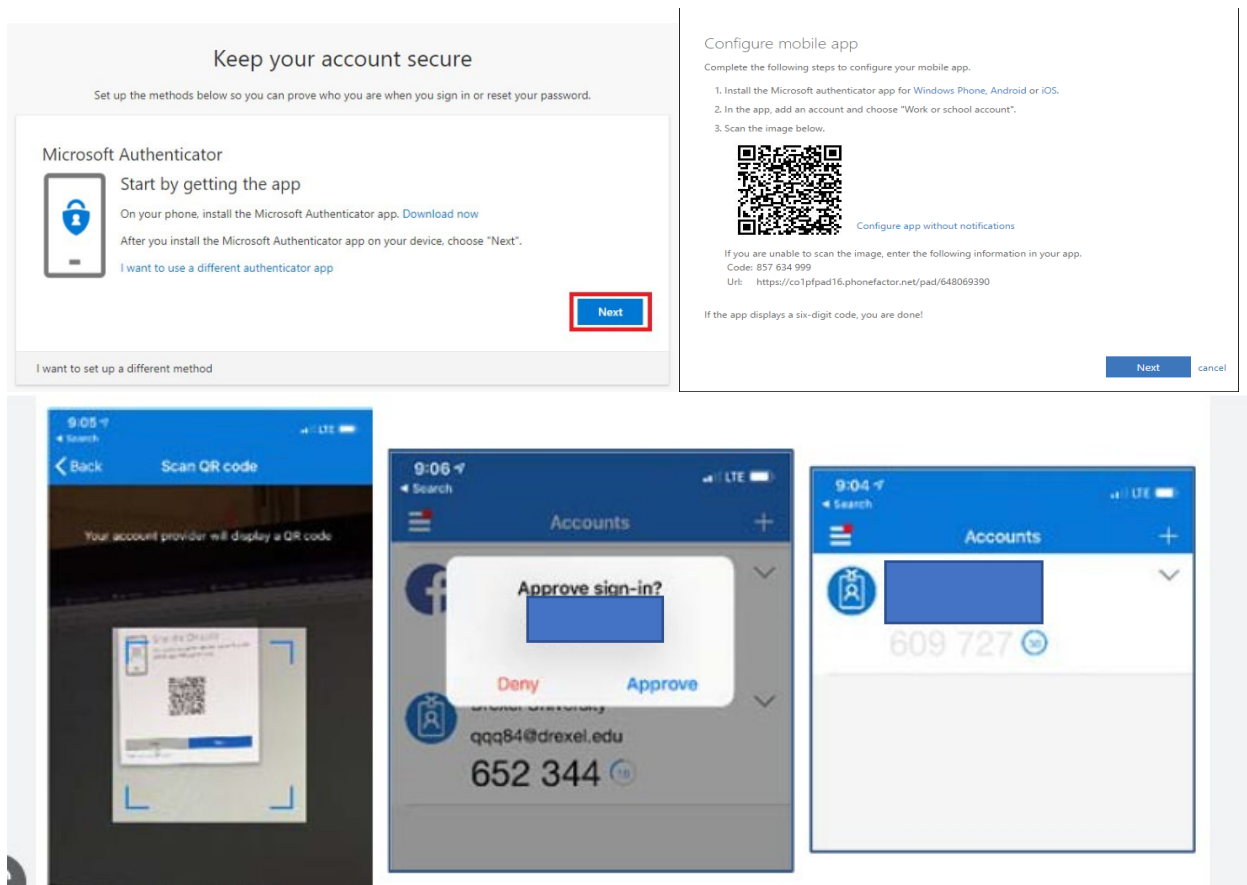

**Step 4 - D:** Verify your identity with your MFA method. On the Stay Signed In screen, if you are on a personal computer, you can select **YES** but if your using a public computer or someone else's computer then select **NO**.

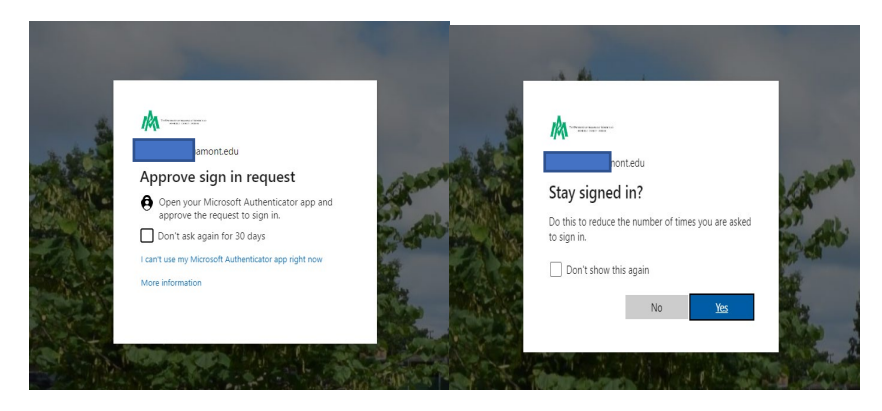

**Step 5:** The following page will bring you to your "**MyUAM**" portal. You have now successfully set up your Multifactor Authentication

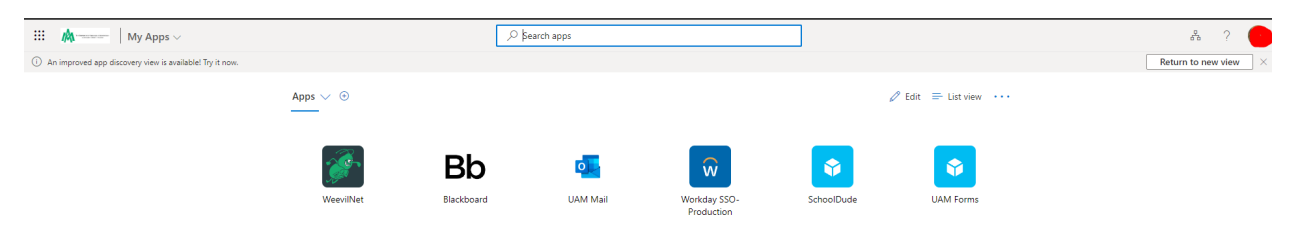

## **Contact Information**

## **Information Technology**

Student Success Center 207 358 University Drive P.O. Box 3626 Monticello, AR 71656 Phone: 870-460-1036 Fax: 870-460-1920

IT Support - **[UAM-ITHelp@uamont.edu](mailto:UAM-ITHelp@uamont.edu)** Blackboard - **[blackboard@uamont.edu](mailto:blackboard@uamont.edu)** Report Spam - **[spam@uamont.edu](mailto:spam@uamont.edu)** WeevilNet - **[weevilnet@uamont.edu](mailto:weevilnet@uamont.edu)** Workday - **[workdayhelp@uamont.edu](mailto:workdayhelp@uamont.edu)**